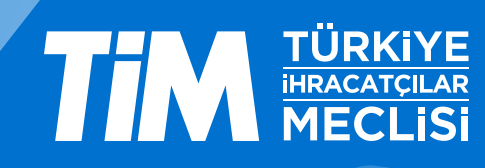

# 5986 Sayılı E-ihracat Destekleri İncelemeci Kuruluşlar ve Yararlanıcılar için Pazaryeri Kılavuzu Walmart > <

E-İhracat Sekretaryası • Nisan - 2024

İşbu kılavuzun amacı 24/08/2022 tarihli ve 5986 sayılı Cumhurbaşkanı Kararı ile yürürlüğe konulan E-İhracat Destekleri Hakkında Karar kapsamında gerçekleştirilecek iş ve işlemlerde yeknesaklık sağlanarak süreçlerin kolaylaştırılmasıdır.

Kılavuzda yer alan bilgiler çerçevesinde ilgili destek başvurularının değerlendirilmesinde 5986 sayılı E-İhracat Destekleri Hakkında Karar ve E-İhracat Desteklerine İlişkin Genelge uyarınca Ticaret Bakanlığı ve incelemeci kuruluşlar yetkilidir.

E-İhracat Sekretaryası söz konusu kılavuzda zaman içinde değişiklik yapabilir. Destek başvurularına ilişkin inceleme süreçlerinde 5986 sayılı E-İhracat Destekleri Hakkında Karar ve E-İhracat Desteklerine İlişkin Genelge esas olup, kılavuzda yer alan bilgilere dayanılarak yapılan işlemlerden E-İhracat Sekretaryası sorumlu tutulamaz.

Bu kılavuz; tamamen ya da kısmen E-İhracat Sekretaryası'nın yazılı izin alınmaksızın hiçbir surette kullanılamaz, yayınlanamaz, işlenemez, çoğaltılamaz, aksi halde; E-İhracat Sekretaryası'nın tüm hukuki hakları saklıdır.

## İçindekiler

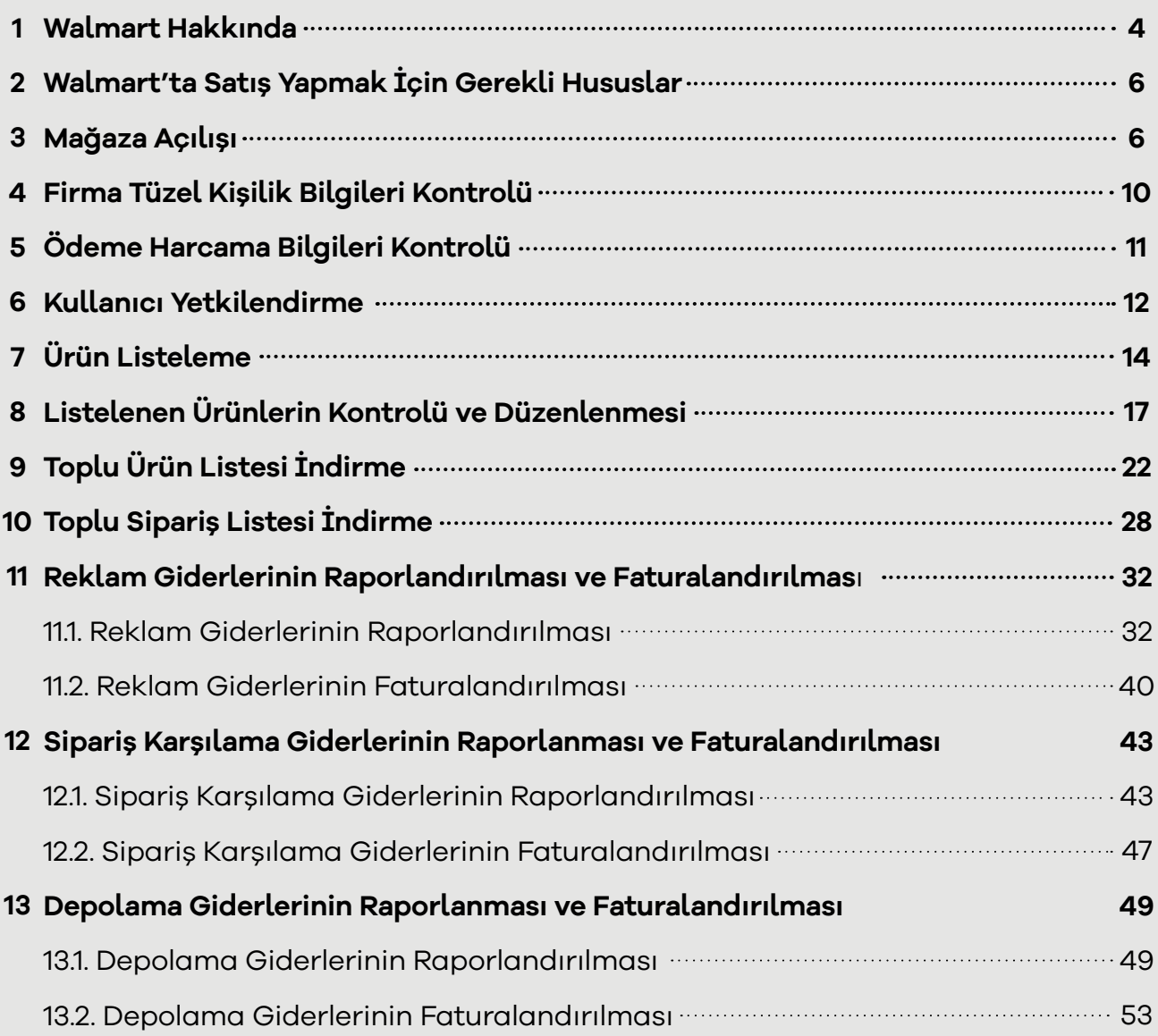

## **1. Walmart Hakkında**

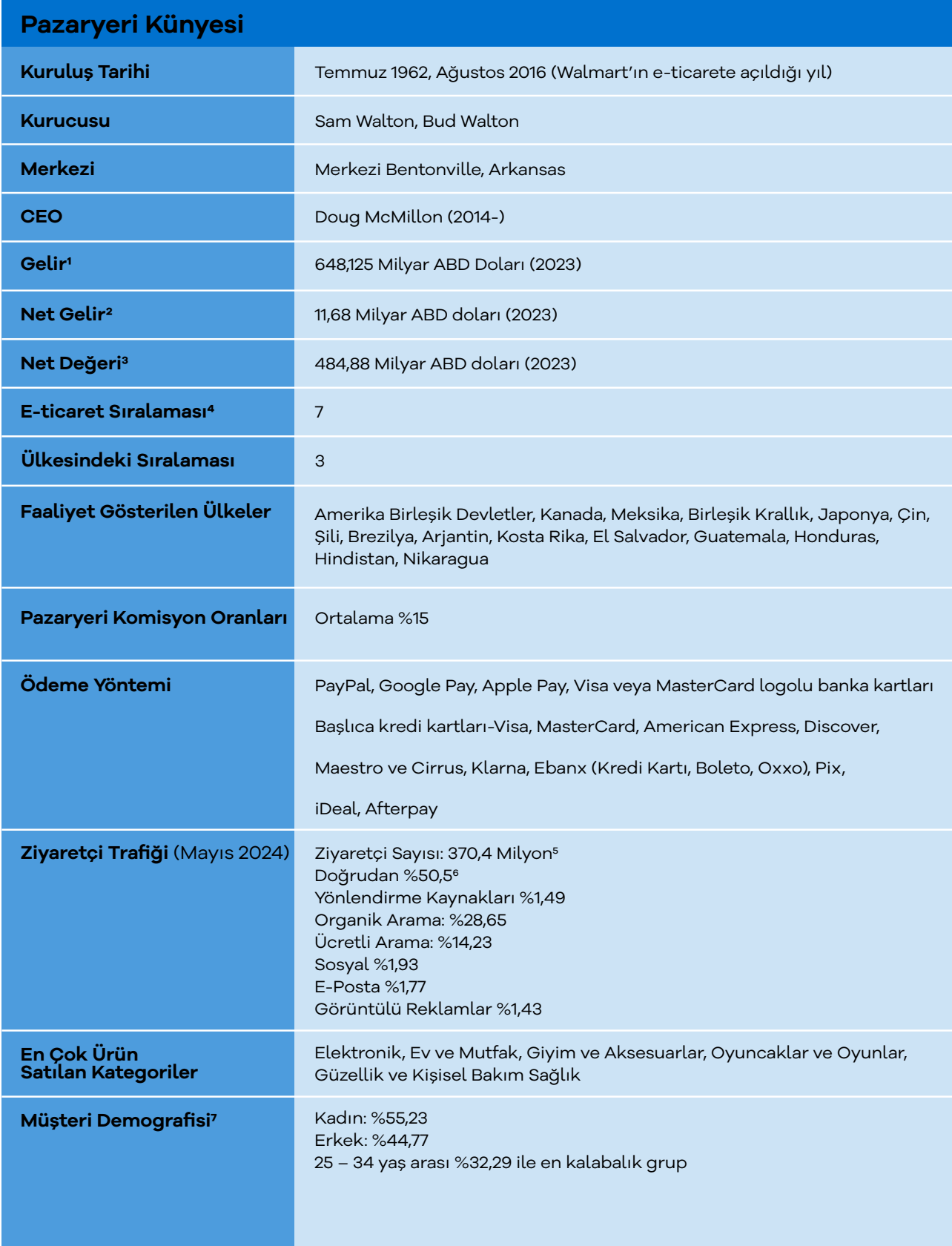

\*Kaynak, Macrotrends, EcommerceDB & SimilarWeb 2024

Walmart pazaryerinin, Şubat 2024 tarihi itibari ile ziyaretçi trafiği değerlendirildiğinde ziyaretçilerin büyük bölümü pazaryerini doğrudan ziyaret ettiği gözlemlenmektedir. Söz konusu pazaryerinin müşteri demografisinin cinsiyet dağılımlarına bakıldığında aynı oranda seyretmekte olup yaş dağılımlarında ise en yüksek oranın 25-34 yaş aralığında olduğu gözlemlenmiştir.

![](_page_4_Figure_1.jpeg)

### **Walmart 2006-2024 Dünya Çapında Net Satış (Milyar \$)**

\*Kaynak, Statista 20248

Walmart son yıllarda net satış konusunda ivme kazanmıştır. Net satış 2006- 2014 yılları arasında artan bir trende sahip olmakla birlikte 3 yıl durağan bir seyir gösterdikten sonra yükselen trendi yeniden yakalamıştır.

1https://www.macrotrends.net/stocks/charts/WMT/walmart/ revenue

- 2https://www.macrotrends.net/stocks/charts/WMT/walmart/ net-income
- 3https://www.macrotrends.net/stocks/charts/WMT/walmart/ net-worth

4 https://ecommercedb.com/ranking/marketplaces/ww/ all?page=1&pagesize=50&marketplaceType=all

5https://www.similarweb.com/website/walmart.com/#overview 6 https://www.similarweb.com/website/walmart.com/#traffic-sources

7 https://www.similarweb.com/website/walmart.com/#demographics

8 https://www.statista.com/statistics/183399/walmarts-net-salesworldwide-since-2006/#:~:text=In%20the%20fiscal%20year%20ended,comparison%20to%20a%20year%20earlier

## **2. Walmart'ta Satış Yapmak İçin Gerekli Hususlar**

Walmart'ta satış yapmak için karşılanması gereken birtakım kurallar bulunmaktadır:

- ABD'de bir iade deposu bulunması gerekmektedir.

- Ürünlerin kategorileri ve fiyatları listeleme aşamasında belirlenmeli.

- Ürünlerin Walmart'ın yasaklı ürünler politikasında belirtilenler arasında yer almaması veya içermemesi gerekir.

- Hızlı sevkiyat ile verimli sipariş karşılama yöntemleri kullanılmalıdır.

- Ürününüzü satın alan müşterilerin yorumları diğer platformlardaki aynı ürüne yapılan yorumlardan iyi olmalıdır.

- Rekabetçi ürün fiyatlarına sahip olunmalıdır.

- Ürün kataloğunun platforma aktarılması için bir entegrasyon yönteminin tercih edilmesi gerekmektedir.

Walmart'ta satış yapmak için sağlanması gereken birtakım belgeler bulunmaktadır:

- Vergi numarasının bulunduğu şirket resmi evrakı (Türkiye'deki vergi numarası yeterlidir.)

- Tercihen e-ticaret veya bir dijital pazaryerindeki satış geçmişinin belgelenmesi.

## **3. MAĞAZA AÇILIŞI**

![](_page_5_Picture_13.jpeg)

**Ekran 2:** Başvuru ve onaylanma tamamlandıktan sonra **"Account Creation"** aşamasında öncelikle

Seller Center hesabının yönetileceği kullanıcı adı ve şifre oluşturulur.

![](_page_6_Picture_45.jpeg)

**Ekran 3:** Açılan ekranda Walmart Satıcı Sözleşmesi incelenir ve uygun bulunması halinde **"Submit and Continue"** butonu ile devam edilir.

![](_page_6_Picture_4.jpeg)

**Ekran 4:** "Company Registration" aşamasında Walmart tarafından istenen mağaza bilgileri eklenerek **"Save and Continue"** butonu ile devam edilir.

![](_page_7_Picture_30.jpeg)

 **Ekran 5: "Taxes – W9"** aşamasında Walmart tarafından istenen şirket yasal bilgileri eklenerek **"Save and continue"** butonu ile devam edilir.

![](_page_7_Picture_31.jpeg)

**Ekran 6: "Payment Info"** aşamasında Walmart'tan ödeme alınabilmesi için **"Payoneer"** kaydının tamamlanmış olması gereklidir. Payoneer hesaplarının oluşturulması veya güncellenmesi, Satıcı Merkezi'nde başlamalı ve Payoneer web sitesinde tamamlanmalıdır. Payoneer hesabı oluşturmak için **"Create an Account"** butonu ile Payoneer web sitesi açılır. İşlem tamamlandıktan sonra tekrar Walmart Seller Center hesabına yönlendirme yapılır. İlk aşamada Payoneer kaydı beklemede olduğundan satıcı merkezi durumu "aktif değil" olacaktır. Kısa süre sonra Payoneer'den bir onay e-postası gelir ve hesap aktif duruma geçmiş olur. İşlem tamamlandığında bir sonraki aşam aya geçilir.

![](_page_8_Picture_1.jpeg)

**Ekran 7:** Son aşama olan **"Shipping Info"** aşamasında gönderim yöntemleri ve bölgeler belirlenir.

![](_page_8_Picture_57.jpeg)

## **4. Firma Tüzel Kişilik Bilgileri Kontrolü**

 **Ekran 8:** Walmart Seller Center ana sayfasında **"Settings > Company Info"** başlığına tıklanır.

![](_page_9_Picture_2.jpeg)

 **Ekran 9:**Açılan ekranda yer alan **"Company Info"** başlığında şirket adı ve detayları kontrol edilebilmektedir. Ancak bu alan düzenlenebilir bir alan olduğundan firma tüzel kişilik bilgilerinin Seller Center ana sayfasında üst panelde yer alan **"Settings > Form W-9"** alanından kontrol edilmesi önerilmektedir.

![](_page_9_Picture_82.jpeg)

## **5. Ödeme Harcama Bilgilerinin Kontrolü**

 **Ekran 10:** Seller Center ana sayfasında ana menüde yer alan **"Settings > Financial Settings"** başlığından ilgili kontroller yapılabilmektedir.

![](_page_10_Picture_2.jpeg)

 **Ekran 11: "Payment Services"** başlığından ilgili hesaba ait ödeme yöntemi görüntülenir. Sipariş karşılama, depolama, komisyon gibi giderler mahsup edildikten sonra gerçekleşen satışlara ait ödemeler tanımlı hesaba aktarılır. İlgili hesapta ödeme yöntemi olarak dijital cüzdanların tanımlı olması halinde cüzdan-satıcı hesabı arasında elektronik olarak çift taraflı doğrulama yapılarak ödeme yöntemi kontrol edilebilir.

### **Financial Settings**

**Tax Profile** 

**Payment services** 

![](_page_11_Picture_44.jpeg)

**Billing Services** 

**Ekran 12: "Billing Services"** başlığından ilgili hesaba ait harcama yöntemi görüntülenir. Reklam harcamaları ve tanımlı diğer giderler Billing Services alanında tanımlı olan harcama yöntemi üzerinden tahsil edilir.

![](_page_11_Picture_45.jpeg)

### **6. Kullanıcı Yetkilendirme**

**Ekran 13:** Seller Center ana sayfasında üst kategoride yer alan "Settings > User Management" başlığına tıklanır.

![](_page_11_Picture_6.jpeg)

**Ekran 14:** Açılan ekranda sağ üstte yer alan **"Add User"** butonuna tıklanır.

![](_page_12_Picture_29.jpeg)

**Ekran 15:** Ad, soyad, e-posta adresi ve kullanıcı rolü dahil olmak üzere yeni kullanıcı bilgileri girişi yapılır **"Add"** butonuna tıklanır. E-postada, yeni kullanıcının hesabını oluşturmak ve şifresini ayarlamak için kullanabileceği bir bağlantı linki yer alacaktır. Yetkilendirme işlemi destek ön onay aşamasında gerçekleştirilmelidir.

![](_page_12_Picture_30.jpeg)

## **7. Ürün Listeleme**

**Ekran 16:** Ana menüden "Items" sekmesine tıklandıktan sonra **"Add Items"** sekmesine tıklanır

![](_page_13_Picture_77.jpeg)

**Ekran 17:** Bu aşamada ürün listeleme için iki yöntem kullanılmaktadır. Birincisi Walmart şablonu ile ürünlerin listelenmesidir. Bu yoldan ilerlemek için **"Walmart Template"** sekmesinden Walmart şablonu indirilebilmektir. İkinci yöntem Walmart kataloğunda mevcut olan ürün bulunarak veya manuel ürün bilgisi eklenerek ürün listemesi gerçekleştirmektedir. Bu yöntem ile ilerlemek için **"Search the Walmart Catalog"** butonundan Walmart kataloğunda arama yapılır ve Walmart kataloğu kullanılarak eşleşmeye göre ayarlanıp yeni bir listeleme oluşturulur. Manuel ürün yükleme için **"Create a New Item"** butonu kullanılır.

![](_page_13_Figure_4.jpeg)

**Ekran 18:** Walmart şablonu kullanılarak ürün listelenmesi için **"Walmart Template"** butonundan ilerlenir. **"Select Fulfillment Type"** başlığından karşılama türü seçilir ardından **"Full Setup"** kısmından ilgili kategoriler seçilir, uygulanır ve **"Apply"** butonu ile indirilir.

![](_page_14_Picture_31.jpeg)

#### **Ekran 19:** İndirilen şablon örneğine göre ürün bilgileri listeye eklenir

![](_page_14_Picture_32.jpeg)

#### **Ekran 20:** Hazırlanan liste **"Upload"** başlığından yüklenir ve listeleme onay sürecine gönderilir.

![](_page_15_Picture_27.jpeg)

**Ekran 21:** Ürünlerin manuel olarak listelenmesi için **"Create a new item"** başlığına tıklanır.

![](_page_15_Picture_28.jpeg)

**Ekran 22:** Açılan ekranda ürünle alakalı barkod, kategori, başlık, açıklama metni ve diğer gerekli bilgiler doldurulur. Item Content alanından ürün bilgileri girilir. **"Barkod"** alanında KTÜN bilgileri, **"Description"** alanında **"Made in Türkiye"** ifadesinin, **"Country of Origin"** alanında **"Turkey"** bilgisinin ve **"Brand"** alanında marka bilgilerinin girişi beklenmektedir. **"Imagery and Media"** alanından ürün görselleri eklenir. **"Offer"** alanından ise fiyat bilgileri girilir. Tüm bilgiler doldurulduktan sonra **"Submit Changes"** sekmesi ile ilan oluşturulur.

![](_page_16_Picture_69.jpeg)

## **8. Listelenen Ürünlerin Kontrolü ve Düzenlenmesi**

**Ekran 23:** Seller Center sayfasında **"Items"** sekmesinde aktif veya pasif ilanları görmek mümkündür. Bu sayfada yer alan **"Published Items"** kaç adet ilanın yayında olduğunu gösterir. **"Unpublished Items"** yayında olmayan/kaldırılmış ilanları gösterir. Bu sekmelere tıklandığında sayfa yenilenir ve ilgili ögeler sayfada sıralanır.

![](_page_17_Picture_29.jpeg)

**Ekran 24:** Yukarıda belirtilen sekmelerden biri seçildiğinde sayfanın altına ilanlar sıralanır. Bu aşamada her ilanın yanında sağ tarafa doğru uzanan başlıklar sayfa kaydırılarak incelenebilir. İlanda yer alan görsel, ürün kodu, ilan başlığı, fiyat, stok miktarı, ilana ait ürün kimlik kodu (varsa), ilanın statüsü, ürünün satılması halinde gönderimin satıcı mı yoksa Walmart (WFS) tarafından mı yapıldığı bilgisi, ilana ait link, ilanın hangi kategoriye ait olduğu, ürün kimliği, ilanın puanı, ilanın görüntülenme sayısı, GTIN, komisyon oranı, ürüne ait üretici parça numarası (Manufacturer Part Number – MPN) gibi bilgiler bu sayfada gözükür.

![](_page_17_Picture_30.jpeg)

**Ekran 25:** Bir önceki aşamada bahsi geçen başlıklardan biri ve ya birden fazlasında değişiklik yapılmak istenirse, ilana ait "SKU", "Item ID" veya "Item Name" yardımıyla hızlı bir şekilde düzenleme yapılmak istenen ilan bulunur. Bu seçenekler arasından ilk tercih edilen ürünün kodu olan SKU dur.

![](_page_18_Picture_1.jpeg)

**Ekran 26:** İlgili ilan bulunduktan sonra ilan görselinin sol tarafında bulunan **"boş kutucuk"** işaretlenerek düzenleme yapılacak ilan seçilir.

![](_page_18_Picture_74.jpeg)

**Ekran 27:** Seçim yapıldıktan sonra düzenleme ekranına gitmek için **"Edit"** sekmesine tıklanır

![](_page_19_Picture_28.jpeg)

**Ekran 28:** Bu sayfada bahsi geçen başlıklar (ilan görseli dahil) manuel olarak değiştirilir. Değişiklik yapılamayan tek başlık **"GTIN(KTÜN)"** kodudur. Bu kod her ürüne özeldir ve değiştirilemez.

![](_page_19_Picture_29.jpeg)

**Ekran 29:** Değişiklikler yapıldıktan sonra sayfanın altında bulunan **"Submit Changes"** seçeneğine tıklanır. Bu alanda "Ürün Listeleme" bölümünde anlatılan **"Barkod"** alanından KTÜN bilgileri, **"Description"** alanından **"Made in Türkiye"** ifadesi, **"Country of Origin"** alanında "Turkey" bilgisi ve **w** alanında marka bilgilerinin girişi kontrol edilebilir.

![](_page_20_Picture_55.jpeg)

**Ekran 30:** Submit Changes seçeneğinden sonra sistem onay ekranı gösterir. Güncellenecek başlıklar yapıldıysa **"Yes, Submit"** seçeneğine tıklanır. Eksik/ hatalı yapılan güncellemeler tekrar düzeltilebilir.

![](_page_20_Picture_3.jpeg)

## **9. Toplu Ürün Listesi İndirme**

Destek ön onay başvurusunun onaylandığı gün itibari ile güncel olan ürün listesinin aşağıdaki yönlendirmeler doğrultusunda indirilerek yararlanıcı destek ön onay başvurusu dosyasına eklenmesi önem arz etmektedir.

**Ekran 31:** Ana menüden **"Product Catalog > Items"** sekmesine tıklandıktan sonra **"Published Items"** sekmesine tıklanır.

![](_page_21_Picture_41.jpeg)

**Ekran 32:** Açılan ekran aktif olan tüm ürünlerinizin listesidir. Sağ alt tarafta yer alan **"Export"** simgesine tıklanır

![](_page_21_Picture_42.jpeg)

**Ekran 33:** Bu kısımda **"Report Type"** seçilmesi gerekir. Tüm ürünler görüntülenmek isteniyor ise **"Item Report"** seçilir.

![](_page_22_Picture_43.jpeg)

**Ekran 34:** Sağ alt kısımda bulunan **"Generate Report"** sekmesine tıklanır.

![](_page_22_Picture_44.jpeg)

**Ekran 35:** Bu adımdan sonra raporun oluşturulma işlemi başlamıştır. İlan sayısı arttıkça raporun hazır olma süresi artabilir. Bu kontrolü sağlayabilmek için ana sayfada yer alan **"Item"** sekmesine tekrar tıklanır. Bu defa **"Manage Reports"**  sekmesine tıklanır.

![](_page_23_Picture_45.jpeg)

**Ekran 36:** Bu sayfa talep edilen raporların hazırlanma sürecinin takip edildiği, rapor hazır olduktan sonra indirme işleminin yapılacağı sayfadır. Rapor ismi, talep edildiği tarih ve talep edildiği saat görülebilir. **"STATUS"** başlığı "**Processing"** haldeyken rapor henüz işlem halindedir. Bu kısım **"Ready"** olduğunda rapor indirilebilir.

![](_page_23_Picture_46.jpeg)

**Ekran 37:** Sayfa **"Refresh"** butonundan yenilenir ve **"Status"** başlığı **"Ready"**  olduğunda **"Download"** işlemi yapılır. Dosya CSV olarak indirilir

![](_page_23_Picture_47.jpeg)

**Ekran 38:** CSV formatında indirilen dosyayı excel ortamında çalıştırmak üzere boş bir excel çalışma sayfası açılır. **Veri > Metinden** adımları izlenerek indirilen dosya seçilir ve **Al** butonuna tıklanır.

![](_page_24_Picture_42.jpeg)

**Ekran 39:** Dosyayı excel ortamında çalıştırırken 3 adımdan oluşan **Dosya İçe Aktarma Sihirbazı**nda bazı tanımlamalar yapılır. Birinci ekranda; dosya türü olarak **Sınırlandırılmış** seçeneği seçilir, dosya kaynağı olarak **65001: Unicode (UTF-8)** seçilir ve **İleri** butonuna tıklanır.

![](_page_24_Picture_43.jpeg)

![](_page_25_Picture_84.jpeg)

**Ekran 40:** İkinci adımda Ayırıcılar alanında Diğer seçeneği seçilir ve yanındaki kutucukta virgül (,) işareti ayırıcı olarak belirtilir. Ardından İleri butonuna tıklanır.

![](_page_25_Picture_85.jpeg)

**Ekran 41:** Üçüncü aşamada para birimlerinde ondalık ve binlik ayracı ayarlamak üzere **Gelişmiş** seçeneğine tıklanır.

![](_page_25_Picture_86.jpeg)

**Ekran 42:** Ondalık ayırıcı olarak **nokta (.)** Binlik ayırıcı olarak **virgül (,)** işareti seçilir, **Negatif sayılara eksi işareti konulsun** seçeneği işaretlenir ve **Tamam** butonuna tıklanır. Ardından **Son** butonuna tıklanır.

|                         | A | B | $\mathsf{C}$                                                                             | D | E                                    | F                               | G     | H | т        | J | K |  |  |  |
|-------------------------|---|---|------------------------------------------------------------------------------------------|---|--------------------------------------|---------------------------------|-------|---|----------|---|---|--|--|--|
|                         |   |   |                                                                                          |   |                                      |                                 |       |   |          |   |   |  |  |  |
| $\overline{\mathbf{2}}$ |   |   |                                                                                          |   |                                      |                                 |       |   |          |   |   |  |  |  |
| 3                       |   |   |                                                                                          |   |                                      |                                 |       |   |          |   |   |  |  |  |
| 4                       |   |   |                                                                                          |   |                                      |                                 |       |   |          |   |   |  |  |  |
| 5                       |   |   |                                                                                          |   | Veri İçeri Aktar                     |                                 |       | ? | $\times$ |   |   |  |  |  |
| 6                       |   |   |                                                                                          |   |                                      |                                 |       |   |          |   |   |  |  |  |
| 7                       |   |   | Bu verileri çalışma kitabınızda nasıl görüntülemek istediğinizi seçin.<br>$O$ Tablo<br>m |   |                                      |                                 |       |   |          |   |   |  |  |  |
| 8                       |   |   |                                                                                          |   | 詞                                    | PivotTable Raporu               |       |   |          |   |   |  |  |  |
| 9                       |   |   |                                                                                          |   | 両                                    | O PivotChart                    |       |   |          |   |   |  |  |  |
| 10                      |   |   |                                                                                          |   | R<br>○ Yalnızca Bağlantı Oluştur     |                                 |       |   |          |   |   |  |  |  |
| 11                      |   |   |                                                                                          |   | Verileri nereye koymak istiyorsunuz? |                                 |       |   |          |   |   |  |  |  |
| 12                      |   |   |                                                                                          |   |                                      | Varolan çalışma sayfası:        |       |   |          |   |   |  |  |  |
| 13                      |   |   |                                                                                          |   | $=$ SAS1                             |                                 |       | 嶐 |          |   |   |  |  |  |
| 14                      |   |   |                                                                                          |   |                                      |                                 |       |   |          |   |   |  |  |  |
| 15<br>16                |   |   |                                                                                          |   |                                      | Yeni çalışma sayfası            |       |   |          |   |   |  |  |  |
| 17                      |   |   |                                                                                          |   |                                      | Bu verileri Veri Modeli'ne ekle |       |   |          |   |   |  |  |  |
| 18                      |   |   |                                                                                          |   | Özellikler                           |                                 | Tamam |   | iptal    |   |   |  |  |  |
| 19                      |   |   |                                                                                          |   |                                      |                                 |       |   |          |   |   |  |  |  |
| 20                      |   |   |                                                                                          |   |                                      |                                 |       |   |          |   |   |  |  |  |
| 21                      |   |   |                                                                                          |   |                                      |                                 |       |   |          |   |   |  |  |  |

**Ekran 43:** Son olarak verilerin açılacağı çalışma sayfası seçilir ve **Tamam** butonuna tıklanır.

**Ekran 44:** Oluşturulan excel dosyasında yararlanıcıya ait ürünlerin SKU, Item ID ve GTIN(KTÜN) bilgilerine ulaşılabilmektedir

| 日                            | 5.                                                                                         | ×                             |                                                              |                                                                     |                          |                                           |                           |                                                     | ek-1-ItemReport - Excel |                                                                         |               |                                                                                                    |                                                                                                    | $\blacksquare$ | Ð                                                   | $\mathbf{x}$                |
|------------------------------|--------------------------------------------------------------------------------------------|-------------------------------|--------------------------------------------------------------|---------------------------------------------------------------------|--------------------------|-------------------------------------------|---------------------------|-----------------------------------------------------|-------------------------|-------------------------------------------------------------------------|---------------|----------------------------------------------------------------------------------------------------|----------------------------------------------------------------------------------------------------|----------------|-----------------------------------------------------|-----------------------------|
| Dosya                        | <b>Ekle</b><br>Giris                                                                       | Savfa Düzeni                  | Formüller<br>Veri                                            | Gözden Geçir Görünüm Q Ne yapmak istediğinizi söyleyin              |                          |                                           |                           |                                                     |                         |                                                                         |               |                                                                                                    |                                                                                                    |                |                                                     | $Q+$ Paylaş                 |
| $\sqrt{2}a$<br>Yapıştır      | X Kes<br><sup>n</sup> Kopyala *<br><b>Bicim Boyacısı</b><br>Pano<br>$\Gamma_{\mathcal{R}}$ | Calibri<br>K T A<br>Yazı Tipi | $-11$<br>$- A A$<br>$\Gamma_{\rm M}$                         | $=$ = $=$<br>$8 -$<br><b>CH 9H</b><br>$\equiv$ $\equiv$<br>$\equiv$ | Metni Kaydır<br>Hizalama | Birleştir ve Ortala<br>$\Gamma_{\rm H}$ . | Genel<br>$F - 96$<br>Savi | $\frac{40}{20}$<br>$\overline{ }$<br>$\overline{u}$ | ŀ.<br>Koşullu           | Normal<br>Tablo Olarak Kötü<br>Bicimlendirme * Biçimlendir *<br>Stiller | lyi<br>Nötr   | P<br>ŧ<br>t<br>Sil<br>Ekle<br>Biçim<br>Hücreler                                                                        | $\Sigma$ Otomatik Toplam $\cdot$<br>$\overline{\downarrow}$ Doldur $\overline{\phantom{a}}$<br>Temizle - | Düzenleme      | $A_{\nabla}$<br>Sırala ve Filtre Bul ve<br>Uygula ~ | Sec-                        |
| <b>N30</b>                   | $-1$<br>$\times$                                                                           | fx<br>$\checkmark$            | 2038710                                                      |                                                                     |                          |                                           |                           |                                                     |                         |                                                                         |               |                                                                                                    |                                                                                                    |                |                                                     |                             |
|                              |                                                                                            | $\mathbf{R}$                  | <sub>c</sub><br>D                                            | E.<br>F.                                                            | G                        | н<br>л.                                   | $\mathbf{J}$              | K<br>$L =$                                          | M                       | N<br>$\circ$                                                            | P<br>$\alpha$ | $\mathbb{R}$<br>S.<br>т                                                                                                | $\cup$                                                                                                   |                | W                                                   | $\rightarrow$ $\rightarrow$ |
| $1$ SKU                      |                                                                                            | Item ID                       | <b>Product Ni Lifecycle S Publish Status Cl Produc Price</b> |                                                                     |                          |                                           |                           |                                                     |                         |                                                                         |               | Currenc Buy Bo Buy Bo Buy Bo MSRF Product Tax C Ship Meth Shipping W Shipping W Fulfillment Fulfillment WFS Sales WPID |                                                                                                    | <b>GTIN</b>    | <b>UPC</b>                                          | Item                        |
| $2 \overline{MA}$            |                                                                                            | <b>729</b>                    | Milk&Moc ACTIVE                                              | <b>PUBLISHED</b>                                                    |                          | Clothin 33,95 USD                         | 33,95                     | 0 Yes                                               |                         | <b>2038356 NETWORK</b>                                                  | 28 "LB"       | <b>WFS Eligible</b>                                                                                                    | 4DCWUSS                                                                                                  | 868            |                                                     | http:                       |
| $3$ PLS                      |                                                                                            | 21C                           | <b>Pilsan Mas RETIRED</b>                                    | <b>UNPUB Offer en Toys</b>                                          |                          | 42.9 USD                                  |                           | Yes                                                 | 50                      | 2038710                                                                 |               | <b>Seller Fulfilled</b>                                                                                                | 6U0E7QJF                                                                                                 | 869            |                                                     | http:                       |
| $\overline{4}$<br><b>BJN</b> |                                                                                            | 898                           | Babyiem B RETIRED UNPUB Offer en Baby D                      |                                                                     |                          | 98.9 USD                                  |                           | Yes                                                 |                         | 2038295                                                                 |               | <b>Seller Fulfilled</b>                                                                                                | 51SPFK1H                                                                                                 | 868            |                                                     | http:                       |
| $5$ BG                       |                                                                                            | 364                           | Biggdesign RETIRED UNPUB Offer en Clothin                    |                                                                     |                          | 32.9 USD                                  |                           | Yes                                                 |                         | 2038356                                                                 |               | <b>Seller Fulfilled</b>                                                                                                | <b>3EWXHRE</b>                                                                                           | 868            |                                                     | http:                       |
| $6$ NEI                      |                                                                                            | <b>460</b>                    | Nektar Ph: RETIRED UNPUB Offer en Electro                    |                                                                     |                          | 26.9 USD                                  |                           | Yes                                                 |                         | 2040047                                                                 | $1$ "LB"      | Seller Fulfilled                                                                                                    | OWZYTK30                                                                                                 | 868            |                                                     | http:                       |
| $7$ BG                       |                                                                                            | 987                           | Biggdesign RETIRED UNPUB Offer en Clothin                    |                                                                     |                          | 32,9 USD                                  |                           | Yes                                                 |                         | 2038710                                                                 |               | Seller Fulfilled                                                                                                    | <b>566FFLO8</b>                                                                                          | 868            |                                                     | http:                       |
| $8$ BG                       |                                                                                            | 226                           | Biggdesign RETIRED UNPUB Offer en Clothin                    |                                                                     |                          | 27,9 USD                                  |                           | Yes                                                 |                         | 2038710                                                                 |               | <b>Seller Fulfilled</b>                                                                                                | <b>6BDNMVF</b>                                                                                           | 868            |                                                     | http:                       |
| $9$ BG                       |                                                                                            | 450                           | <b>Biggdesign ACTIVE</b>                                     | <b>PUBLISHED</b>                                                    | Cases $\delta$           | 22.95 USD                                 | 22.95                     | 0 Yes                                               |                         | <b>2038710 NETWORK</b>                                                  | 52 "LB"       | <b>Seller Fulfilled</b>                                                                                                | 10PWNW.                                                                                                  | 868            |                                                     | http:                       |
| 10 PFC                       |                                                                                            | 452                           | Nektar 10, RETIRED                                           | UNPUB Offer en Food &                                               |                          | 18.95 USD                                 |                           | Yes                                                 |                         | <b>2038305 NETWORK</b>                                                  | 41 "LB"       | <b>Seller Fulfilled</b>                                                                                                | <b>55G68JKU</b>                                                                                          | 868            |                                                     | http:                       |
| $11$ BJN                     |                                                                                            | 224                           | <b>Babyjem B RETIRED</b>                                     | <b>UNPUB Offer en Baby Ft</b>                                       |                          | 32,9 USD                                  |                           | Yes                                                 |                         | 2038710                                                                 |               | <b>Seller Fulfilled</b>                                                                                                | 3ITJ7MDD                                                                                                 | 868            |                                                     | http:                       |
| $12$ BG                      |                                                                                            | 59€                           | <b>Biggdesign ACTIVE</b>                                     | <b>PUBLISHED</b>                                                    | Home I                   | 19,95 USD                                 | 19,95                     | 0 Yes                                               |                         | <b>2038710 NETWORK</b>                                                  | $1$ "LB"      | 1 Seller Fulfilled                                                                                                    | 416SAO0T                                                                                                 | 868            |                                                     | http:                       |
| $13$ BG                      |                                                                                            | 817                           | <b>Anemoss SACTIVE</b>                                       | <b>PUBLISHED</b>                                                    | Clothin                  | 21.9 USD                                  | 20,95                     | 0 Yes                                               |                         | <b>2040263 NETWORK</b>                                                  | 41 "LB"       | <b>Seller Fulfilled</b>                                                                                                | <b>7ESV3N52</b>                                                                                          | 868            |                                                     | http:                       |
| 14 FEM                       |                                                                                            | 542                           | Dede 3 Lev ARCHIVED UNPUB Offer en Toys                      |                                                                     |                          | 112.9 USD                                 |                           | Yes                                                 | 138                     | 2038710                                                                 |               | <b>Seller Fulfilled</b>                                                                                                | 5SVFOG3E                                                                                                 | 869            |                                                     | http:                       |
| $15$ MN                      |                                                                                            | 474                           | 2x PES FEE ARCHIVED UNPUB Offer en Baby D                    |                                                                     |                          | 51.9 USD                                  |                           | Yes                                                 |                         | 2038710                                                                 |               | <b>Seller Fulfilled</b>                                                                                                | 6SLUEG78                                                                                                 | 869            |                                                     | http:                       |
| $16$ BG                      |                                                                                            | 435                           | Biggdesign RETIRED UNPUB Offer en Clothin                    |                                                                     |                          | 29.9 USD                                  |                           | Yes                                                 |                         | 2040273                                                                 | $1$ "LB"      | <b>Seller Fulfilled</b>                                                                                                | <b>78ISFVX6V</b>                                                                                         | 868            |                                                     | http:                       |
| $17$ BG                      |                                                                                            | 510                           | Tash Desig ARCHIVED UNPUB Offer en Jewelry                   |                                                                     |                          | 34.9 USD                                  |                           | Yes                                                 |                         | 2038710                                                                 | 0.8 "LB"      | 1 Seller Fulfilled                                                                                                    | 3B1GPIRV                                                                                                 | 868            |                                                     | http:                       |
| $18$ HIS                     |                                                                                            | <b>769</b>                    | Hisar Assc RETIRED UNPUB Offer en Home I                     |                                                                     |                          | 90,9 USD                                  |                           | Yes                                                 |                         | 2038710                                                                 |               | <b>Seller Fulfilled</b>                                                                                                | 18NOULO                                                                                                  | 869            |                                                     | http:                       |
| 19 BGI                       |                                                                                            | 987                           | BiggDesign RETIRED UNPUB Offer en Clothin                    |                                                                     |                          | 32,9 USD                                  |                           | Yes                                                 |                         | 2038710                                                                 |               | <b>Seller Fulfilled</b>                                                                                                | 3FSJZOVB                                                                                                 | 868            |                                                     | http:                       |
| 20 AN                        |                                                                                            | 3016                          | <b>Any Morni ACTIVE</b>                                      | <b>PUBLISHED</b>                                                    | Home I                   | <b>160 USD</b>                            | 159                       | 0 Yes                                               |                         | <b>2038710 NETWORK</b>                                                  | 624 "LB"      | <b>Seller Fulfilled</b>                                                                                                | <b>4BP40GUY</b>                                                                                          | 868            |                                                     | http:                       |
| 21 TSH                       |                                                                                            | 628                           | Tash Desig ARCHIVED UNPUB Offer en Jewelry                   |                                                                     |                          | 125.9 USD                                 |                           | Yes                                                 |                         | 2038710                                                                 |               | <b>Seller Fulfilled</b>                                                                                                | 40CUZP36                                                                                                 | 868            |                                                     | http:                       |
| $22$ BG                      |                                                                                            | 565                           | BiggDesign RETIRED UNPUB Offer en Home                       |                                                                     |                          | 28.9 USD                                  |                           | Yes                                                 |                         | 2038710                                                                 |               | <b>Seller Fulfilled</b>                                                                                                | 1JJBRA3N                                                                                                 | 868            |                                                     | http:                       |
| 23 BGI                       |                                                                                            | 204                           | Biggdesign RETIRED UNPUB Offer en Clothin                    |                                                                     |                          | 20,9 USD                                  |                           | Yes                                                 |                         | 2040285                                                                 |               | <b>Seller Fulfilled</b>                                                                                                | 702RM9JH                                                                                                 | 868            |                                                     | http:                       |
| 24 BGI                       |                                                                                            | 3812                          | <b>Biggdesign ACTIVE</b>                                     | <b>PUBLISHED</b>                                                    | Home I                   | 46,9 USD                                  | 45,95                     | 0 Yes                                               |                         | <b>2038710 NETWORK</b>                                                  | 33 "LB"       | <b>Seller Fulfilled</b>                                                                                                | 4LLB7TP7                                                                                                 | 868            |                                                     | http:                       |
| $25$ MA                      |                                                                                            | 588                           | Milk&Moc ACTIVE                                              | <b>PUBLISHED</b>                                                    | <b>Baby D</b>            | 26,9 USD                                  | 26,9                      | 0 Yes                                               |                         | <b>2038710 NETWORK</b>                                                  | $1$ "LB"      | <b>Seller Fulfilled</b>                                                                                                | <b>5F2D271IF</b>                                                                                         | 868            |                                                     | http:                       |
| 26 BGI                       |                                                                                            | <b>129</b>                    | <b>Biggdesign ACTIVE</b>                                     | <b>PUBLISHED</b>                                                    | Cases $\epsilon$         | 42,95 USD                                 | 42.95                     | 0 Yes                                               |                         | <b>2038982 NETWORK</b>                                                  | 53 "LB"       | <b>Seller Fulfilled</b>                                                                                                | 5UR6MG3                                                                                                  | 868            |                                                     | http:                       |
| 27 MT                        |                                                                                            | 661                           | <b>Matrax Po RETIRED</b>                                     | <b>UNPUB Offer en Toys</b>                                          |                          | 46.9 USD                                  |                           | Yes                                                 |                         | 2038710                                                                 |               | <b>Seller Fulfilled</b>                                                                                                | <b>4UT3KMP</b>                                                                                           | 869            |                                                     | http:                       |
| 28 MM                        |                                                                                            | 220                           | <b>MY FIRST (RETIRED)</b>                                    | <b>UNPUB Offer en Baby D</b>                                        |                          | 60,9 USD                                  |                           | Yes                                                 |                         | 2038710                                                                 |               | <b>Seller Fulfilled</b>                                                                                                | 68GPS8M                                                                                                  | 869            |                                                     | http:                       |
| 29 BGI                       |                                                                                            | 911                           | BiggDesign RETIRED UNPUB Offer en Footwe                     |                                                                     |                          | 68,9 USD                                  |                           | Yes                                                 |                         | 2038710<br><b><i><u><u><u>.</u></u></u></i></b>                         |               | <b>Seller Fulfilled</b><br>- - - - -                                                                                   | 6EXOSCO.                                                                                                 | 868            |                                                     | http:/ $\sqrt{ }$           |
| Hazır                        | ek-1-ItemReport                                                                            |                               | $(+)$                                                        |                                                                     |                          |                                           |                           |                                                     |                         | $\frac{1}{2}$ $\left  \frac{1}{2} \right $                              |               |                                                                                                    | 冊<br>面                                                                                                   | 四 -- -         |                                                     | $\rightarrow$<br>$+$ %100   |

**Excel 2016 ve sonraki sürümler için veri değerleri ayrıştırması**

**Ekran 45:** CSV formatında indirilen dosyayı excel ortamında çalıştırmak için boş bir excel çalışma sayfası açılır. **"Veri"** başlığı altında sol üst kısımda bulunan **"Metin veya CSV'den"** adımları izlenerek indirilen dosya seçilir ve **"Al"** butonuna tıklanır. Dosya kaynağı olarak **"65001: Unicode (UTF-8)"**, sınırlayıcı olarak **"Virgül"** seçilir. "Yükle" butonuna tıkladıktan sonra virgülle ayrılmış değer sütunları tablo düzeninde açılmış olacaktır.

![](_page_26_Picture_46.jpeg)

## **10. Toplu Sipariş Listesi İndirme**

**Ekran 46:** Seller Center sayfasında Order Management başlığı altında yer alan **"Orders"** sekmesine tıklanır.

![](_page_27_Picture_44.jpeg)

**Ekran 47:** Açılan sayfada 4 sipariş türü mevcuttur. **"Unshipped", "Shipped", "Canceled"** ve **"All"** talep edilen sipariş türüne göre seçim yapılır. Unshipped sekmesinde henüz siparişi tamamlanmayan (teslim edilmeyen) veriler listelenir. Shipped sekmesinde ise tüm sipariş adımlarının tamamlandığı listenin sıralandığı bölümdür. Canceled sekmesinde iptal edilen siparişler yer alır. All sekmesinde ise karışık olarak tüm sipariş türleri listelenebilir. **"All "** sekmesi seçilir.

![](_page_27_Picture_45.jpeg)

**Ekran 48:** Sağ üst kısımda **"Download"** simgesine tıkladıktan sonra seçenekler kısmı yer alır. Raporun hangi gün/ay/yıl dönemlerinin kapsayacağı seçilir. **"Custom Date"** seçeneğinden özel tarih oluşturulur.

![](_page_28_Picture_29.jpeg)

**Ekran 49:** Tarih seçimi tamamlandıktan sonra **"Downloaded files"** sekmesi seçilir. İlgili sekme rapor hazır olduğunda indirme işlemi yapılacak sekmedir.

![](_page_28_Picture_30.jpeg)

**Ekran 50:** Dosya hazırlanırken **"Copy TID"** yazan bölüm görüntülenecektir. İlgili bölüm dosya tamamlandığında bir bulut simgesi haline gelecektir. **"Refresh"** sekmesinden sayfayı yenileyip raporun hazır olup olmadığı kontrol edilebilir.

![](_page_29_Picture_39.jpeg)

**Ekran 51:** Görselde yer alan **"indirme bulutu"** simgesi çıktığında bu işarete tıklanarak talep edilen tarihlerde oluşan siparişler CSV dosyası halinde indirilir. Siparişler **"Seller Fulfilled"** ve varsa **"WFS Fulfilled"** olarak farklı dosyalarda yer almaktadır.

![](_page_29_Picture_40.jpeg)

**Ekran 52: "Seller Fulfilled"** raporu satıcının kendi gönderdiği sipariş bilgilerini kapsamaktadır. Bu rapor özelinde sipariş numarasına, sipariş tarihine, ürün adı ve SKU bilgilerine ulaşılabilmektedir.

![](_page_30_Picture_30.jpeg)

**Ekran 53: "WFS Fulfilled"** raporu satıcının Walmart tarafından gönderilen sipariş bilgilerini kapsamaktadır. Bu rapor özelinde sipariş numarasına, sipariş tarihine, ürün adı ve SKU bilgilerine ulaşılabilmektedir.

![](_page_30_Picture_31.jpeg)

## **11. Reklam Giderlerinin Raporlanması ve Faturalandırılması**

### **11.1. Reklam Giderlerinin Raporlanması**

**Ekran 54:** Walmart seller center ana sayfasında üst kategorilerde yer alan **"Ad Center"** sekmesine tıklanarak reklam alanına giriş yapılır

![](_page_31_Picture_3.jpeg)

**Ekran 55:** Ad center panelinde sol menüde yer alan "Custom" sekmesine giriş yapılır.

![](_page_31_Picture_74.jpeg)

**Ekran 56:** Özel tarih alanı ilgili alandan oluşturulur.

![](_page_32_Picture_22.jpeg)

**Ekran 57:** Raporda KTÜN eşleştirmesi yapılabilmesi için **"Split"** sütununa **"Item ID"** filtresi eklenir.

![](_page_32_Picture_23.jpeg)

**Ekran 58:** Dijital reklam üzerinden dönen satışların hesaplanabilmesi için **"Measure"** sütununa **"Ad Spend"** ve **"14 Day Attributions"** filtreleri eklenir.

![](_page_33_Picture_53.jpeg)

**Ekran 59:** Oluşturulan rapor **"Save Report"** butonu ile kaydedilir. Kaydı tamamlanan rapor indirilir.

![](_page_33_Picture_54.jpeg)

**Ekran 60:** CSV formatında indirilen dosyayı excel ortamında çalıştırmak üzere boş bir excel çalışma sayfası açılır. **Veri > Metinden** adımları izlenerek indirilen dosya seçilir ve **Al** butonuna tıklanır.

![](_page_33_Figure_5.jpeg)

**Ekran 61:** Dosyayı excel ortamında çalıştırırken 3 adımdan oluşan **Dosya İçe Aktarma Sihirbazı**nda bazı tanımlamalar yapılır. Birinci ekranda; dosya türü olarak **Sınırlandırılmış** seçeneği seçilir, dosya kaynağı olarak **65001: Unicode (UTF-8)** seçilir ve **İleri** butonuna tıklanır.

![](_page_34_Picture_44.jpeg)

**Ekran 62:** İkinci adımda **Ayırıcılar** alanında **Diğer** seçeneği seçilir ve yanındaki kutucukta **virgül (,)** işareti ayırıcı olarak belirtilir. Ardından **İleri** butonuna tıklanır.

![](_page_34_Picture_45.jpeg)

#### **Ekran 63:** Üçüncü aşamada para birimlerinde ondalık ve binlik ayracı ayarlamak üzere **Gelişmiş** seçeneğine tıklanır.

![](_page_35_Picture_36.jpeg)

**Ekran 64:** Ondalık ayırıcı olarak **nokta (.)** Binlik ayırıcı olarak **virgül (,)** işareti seçilir, **Negatif sayılara eksi işareti konulsun** seçeneği işaretlenir ve **Tamam** butonuna tıklanır. Ardından **Son** butonuna tıklanır.

![](_page_35_Picture_37.jpeg)

**Ekran 65:** Son olarak verilerin açılacağı çalışma sayfası seçilir ve **Tamam** butonuna tıklanır.

![](_page_36_Picture_36.jpeg)

**Ekran 66:** İlgili pazaryerinde indirilen rapor **"Item ID"** eşleştirmesi ile gelmektedir. Ön onay durumunun tespiti için **"KTÜN"** eşleştirilmesine gerek duyulduğundan **Toplu Ürün Listesi İndirme** başlığında yer alan rapor indirme adımlarını takip edilerek toplu ürün listesi indirildikten sonra aşağıdaki listeye toplu ürün listesinde yer alan KTÜN bilgileri eşleştirmesi yapılır.

![](_page_36_Picture_37.jpeg)

**Ekran 67:** Toplu ürün listesi raporunda yer alan **"Item ID ve GTIN"** sütunları kopyalanır.

![](_page_37_Picture_24.jpeg)

**Ekran 68:** Reklam raporunda "+" butonuna tıklanır ve yeni bir excel çalışma sayfası oluşturulur.

![](_page_37_Picture_25.jpeg)

**Ekran 69:** Kopyalanan bilgiler oluşturulan yeni çalışma sayfasına yapıştırılır. Tüm sayfa seçilir ve seçilen sayfaya bir isim atanır. Görselde KTÜN ismi atanmıştır..

![](_page_38_Picture_29.jpeg)

**Ekran 70:** Ana raporda boş bir sütun açılır. Açılan sütuna **"DÜŞEYARA"** formülü yazılır. Uygulanan formül yeni açılan sütunun tamamına uygulanır.

![](_page_38_Picture_30.jpeg)

**Ekran 71: "KTÜN"** sütununda reklamı verilen ürün, **"Ad Spend"** sütununda reklamı verilen ürün başına yapılan harcama **ve "Advertised SKU Sales – 14 Day"** sütununda reklamı verilen üründen gelen toplam satış verileri bulunmaktadır.

![](_page_39_Picture_56.jpeg)

### **11.1. Reklam Giderlerinin Faturalandırılması**

**Ekran 72:** Walmart Seller Center'a giriş yapıldıktan sonra soldaki sekmeden **"Payments"** seçeneğine tıklanarak tüm faturalandırma işlemlerinin görüleceği alana gidilir.

![](_page_39_Picture_4.jpeg)

**Ekran 73:** Açılan sayfada **"Statements"** seçeneği seçilir. Altında yer alan tarih sekmesinden istenilen tarih seçilir. Oluşan dekontta tüm gelir ve gider kalemleri satır satır gözükmektedir. Dekont istenilirse Sağ üst taraftaki **"Download"**  seçeneğinden indirilebilir.

![](_page_40_Picture_21.jpeg)

**Ekran 74:** İndirilen dekont görüntüsü aşağıdaki gibidir; **"Payment Information"** başlığından dekonta dair ödemenin durumu kontrol edilebilir. **"Other Activities"** başlığından ise reklam hizmetine dair tutarlar kontrol edilebilmektedir.

![](_page_41_Picture_18.jpeg)

## **12. Sipariş Karşılama Giderlerinin Raporlanması ve Faturalandırılması**

### **12.1. Reklam Giderlerinin Raporlanması**

**Ekran 75:** Walmart seller center ana sayfasında sol menüde yer alan **"WFS > Reports"** bölümüne giriş yapılır. Açılan sayfada Settlement başlığının altında yer alan **"Download"** butonuna tıklandıktan sonra sağda açılan pencerede ilgili dönem seçilir ve ilgili döneme ait rapora CSV formatında ulaşılabilir. Walmart yararlanıcılara 2 haftalık periyodlar halinde rapor sunduğu için ilgili döneme ait seçim 2 rapor halinde indirilmelidir.

![](_page_42_Picture_56.jpeg)

**Ekran 76:** CSV formatında indirilen dosyayı excel ortamında çalıştırmak üzere boş bir excel çalışma sayfası açılır. **Veri > Metinden** adımları izlenerek indirilen dosya seçilir ve **Al** butonuna tıklanır.

![](_page_42_Picture_57.jpeg)

**Ekran 77:** Dosyayı excel ortamında çalıştırırken 3 adımdan oluşan **Dosya İçe Aktarma Sihirbazı**nda bazı tanımlamalar yapılır. Birinci ekranda; dosya türü olarak **Sınırlandırılmış** seçeneği seçilir, dosya kaynağı olarak **65001: Unicode (UTF-8)** seçilir ve **İleri** butonuna tıklanır.

![](_page_43_Picture_35.jpeg)

**Ekran 78:** İkinci adımda Ayırıcılar alanında Diğer seçeneği seçilir ve yanındaki kutucukta virgül (,) işareti ayırıcı olarak belirtilir. Ardından İleri butonuna tıklanır.

![](_page_43_Picture_36.jpeg)

**Ekran 79:** Üçüncü aşamada para birimlerinde ondalık ve binlik ayracı ayarlamak üzere **Gelişmiş** seçeneğine tıklanır.

![](_page_44_Picture_35.jpeg)

**Ekran 80:** Ondalık ayırıcı olarak **nokta (.)** Binlik ayırıcı olarak **virgül (,)** işareti seçilir, **Negatif sayılara eksi işareti konulsun** seçeneği işaretlenir ve **Tamam** butonuna tıklanır. Ardından **Son** butonuna tıklanır.

![](_page_44_Picture_36.jpeg)

**Ekran 81:** Son olarak verilerin açılacağı çalışma sayfası seçilir ve **Tamam** butonuna tıklanır.

![](_page_45_Picture_30.jpeg)

**Ekran 82:** Açılan listede **"Transaction Description"** sütununda **"WFS Return Shipping Fee"** ve **"WFS Fulfillment Fee"** seçenekleri filtrelenir.

![](_page_45_Picture_31.jpeg)

**Ekran 83:** İlgili listede KTÜN bilgileri **"Partner GTIN"** sütununda yer almaktadır. Rapor kontrollerinde ön onay alınan KTÜN bazında destek kontrolü yapılacağı için desteğe konu KTÜN bilgileri listede belirlenir. Belirlenen KTÜN'ler Partner GTIN sütunundan filtrelenir. Desteğe konu tutarı belirlemek için **"Amount"**  sütununda toplam alınır.

![](_page_46_Picture_49.jpeg)

### **12.2. Sipariş Karşılama Giderlerinin Faturalandırılması**

**Ekran 84:** Walmart seller center ana sayfasında sol menüde yer alan **"Analytics > Reports"** bölümüne giriş yapılır. **"Statements"** sekmesinde Walmart satıcılara iki haftalık periyodlar halinde dekontlar sunmaktadır. İlgili tarih seçimi yapıldıktan sonra **"Download"** butonuna basılarak dekont indirilir.

![](_page_46_Picture_50.jpeg)

**Ekran 85:** İndirilen dekont görüntüsü aşağıdaki gibidir. **"Payment Information"**  başlığından dekonta dair ödemenin durumu kontrol edilebilir. **"Walmart Fulfillment Services"** başlığından ise sipariş karşılama hizmetine dair tutarlar kontrol edilebilmektedir. Sipariş karşılama hizmeti için Walmart Fulfillment Services başlığı altında yer alan **"WFS Fulfillment Fee"** ve **"WFS Return Shipping Fee"** tutarlarının toplamı baz alınır.

![](_page_47_Picture_28.jpeg)

### **13. Depolama Giderlerinin Raporlandırılması ve Faturalandırılması**

### **13.1. Depolama Giderlerinin Raporlandırılması**

**Ekran 86:** Walmart seller center ana sayfasında sol menüde yer alan **"WFS > Reports"** bölümüne giriş yapılır. Açılan sayfada Storage başlığının altında yer alan **"Download"** butonuna tıklandıktan sonra sağda açılan pencerede ilgili dönem seçilir ve ilgili döneme ait rapora CSV formatında ulaşılabilir. Walmart yararlanıcılara 2 haftalık periyodlar halinde rapor sunduğu için ilgili döneme ait seçim 2 rapor halinde indirilmelidir.

![](_page_48_Picture_3.jpeg)

**Ekran 87:** CSV formatında indirilen dosyayı excel ortamında çalıştırmak üzere boş bir excel çalışma sayfası açılır. **Veri > Metinden** adımları izlenerek indirilen dosya seçilir ve **Al** butonuna tıklanır.

![](_page_48_Figure_5.jpeg)

**Ekran 88:** Dosyayı excel ortamında çalıştırırken 3 adımdan oluşan **Dosya İçe Aktarma Sihirbazı**nda bazı tanımlamalar yapılır. Birinci ekranda; dosya türü olarak **Sınırlandırılmış** seçeneği seçilir, dosya kaynağı olarak **65001: Unicode (UTF-8)** seçilir ve **İleri** butonuna tıklanır.

![](_page_49_Picture_36.jpeg)

**Ekran 89:** İkinci adımda Ayırıcılar alanında Diğer seçeneği seçilir ve yanındaki kutucukta virgül (,) işareti ayırıcı olarak belirtilir. Ardından İleri butonuna tıklanır.

![](_page_49_Picture_37.jpeg)

#### **Ekran 90:** Üçüncü aşamada para birimlerinde ondalık ve binlik ayracı ayarlamak üzere **Gelişmiş** seçeneğine tıklanır.

![](_page_50_Picture_35.jpeg)

**Ekran 91:** Ondalık ayırıcı olarak **nokta (.)** Binlik ayırıcı olarak **virgül (,)** işareti seçilir, **Negatif sayılara eksi işareti konulsun** seçeneği işaretlenir ve **Tamam** butonuna tıklanır. Ardından **Son** butonuna tıklanır.

![](_page_50_Picture_36.jpeg)

**Ekran 92:** Son olarak verilerin açılacağı çalışma sayfası seçilir ve **Tamam** butonuna tıklanır.

![](_page_51_Picture_37.jpeg)

**Ekran 93:** İlgili listede KTÜN bilgileri **"Partner GTIN"** sütununda yer almaktadır. Rapor kontrollerinde ön onay alınan KTÜN bazında destek kontrolü yapılacağı için desteğe konu KTÜN bilgileri listede belirlenir. Belirlenen KTÜN'ler Partner GTIN sütunundan filtrelenir. Desteğe konu tutarı belirlemek için **"Storage Fee for Selected Time Period"** sütununda toplam alınır

![](_page_51_Picture_38.jpeg)

### **13.2. Depolama Giderlerinin Faturalandırılması**

**Ekran 94:** Walmart seller center ana sayfasında sol menüde yer alan **"Analytics > Reports"** bölümüne giriş yapılır. **"Statements"** sekmesinde Walmart satıcılara iki haftalık periyodlar halinde dekontlar sunmaktadır. İlgili tarih seçimi yapıldıktan sonra **"Download"** butonuna basılarak dekont indirilir.

![](_page_52_Picture_27.jpeg)

Yurt dışı pazaryerleri ve dijital platformlar tarafından yapılan mahsuplaşma işlemleri için Genelgenin 37 nci maddesinin dördüncü fıkrası "(4) Dijital pazaryeri tanıtım giderlerinin, sipariş karşılama hizmetlerinin, pazaryeri komisyon giderlerinin, eihracat tanıtım desteği giderlerinin yurt dışı pazaryeri tarafından yararlanıcının eticaret satış hasılatından veya ön ödemelerden mahsup edilmesi halinde ödeme yapıldığı bilgisinin yer aldığı belge, Genel Müdürlüğün uygun görüşü ile fatura veya ödeme belgesi olarak kabul edilir." hükmünü amirdir. Bu kapsamda, yurt dışı pazaryerleri ve dijital platformlarda gerçekleştirilecek mahsuplaşma işlemlerinin Genelgenin 37 nci maddesinin dördüncü fıkrası çerçevesinde işlemlerin hazırlanan ekli kılavuzlarda belirtildiği şekilde sonuçlandırılması uygun görülmektedir.

**Ekran 95:** İndirilen dekont görüntüsü aşağıdaki gibidir. **"Payment Information"** başlığından dekonta dair ödemenin durumu kontrol edilebilir. **"Walmart Fulfillment Services"** başlığından ise depolama hizmetine dair tutarlar kontrol edilebilmektedir. Depolama hizmeti için Walmart Fulfillment Services başlığı altında yer alan **"WFS Storage Fee"** tutarı baz alınır

![](_page_53_Picture_59.jpeg)

![](_page_54_Picture_0.jpeg)